## **How to Add Vendors**

Here are the steps on how to add Vendors:

- a. From the Main Menu, Navigate to Purchasing (Accounts Payable) and click on **Vendors** to open **Search Vendor** Screen b. Upon click of **New** toolbar button, Create New Entity Screen will open.
	- ely LLC  $m(AP)$  1 Purchasing (A/P) Activities Main Impor Picchivities<br>Purchase Orders<br>Verofor Contact List<br>Voucher Batch Entry<br>Pay Voucher Details<br>Pay Voucher Details i.<br>Nam Name<br>Ently No<br>1005470<br>1005485<br>1005471 Phone<br>(734) 555-212  $8 - 8 - 8$ **Vendor**  $\sim$   $\Box$   $\times$  $C<sub>k</sub>$ .<br>Create N z. Entity Vendor General Locations y Type Name Clos  $\mathscr{P}$  Entity No **Find Dupl**  $\overline{\bowtie}$  Mobile **Contact Name**  $\left\vert \cdot\right\vert$ **Class** This screen can be used to add a new Entity if no duplicate entity exists or<br>it can be used to check for Duplicate Entities and merge them. Location Name  $\|\star\|$ Search Address Name Enter address to Contact Address Location Phone City Email Zip/Postal Search Address Time Zone Enter address to search Address  $\circ$ Document Delivery External ERP ID City State Line of Business Zip/Postal Country United States Line of Business Time Zone  $\label{eq:gradient} \text{ Organization}$ Company  $\ddot{\ }$ ?  $\bigoplus$   $\bigcirc$  Ready ?  $\bigoplus$   $\bigcirc$   $\boxdot$  Ready  $\overline{|\mathcal{A}| - |\mathcal{A}|}$  . Page  $1$  of 1  $\overline{\phantom{a}}$
- c. Populate fields. Enter values on the fields > Click **Find Duplicates**
	- Name
	- Contact
	- Phone
	- Email
	- Address (City , State, Zip/Postal, Country)
	- $\bullet$ Time Zone • Person

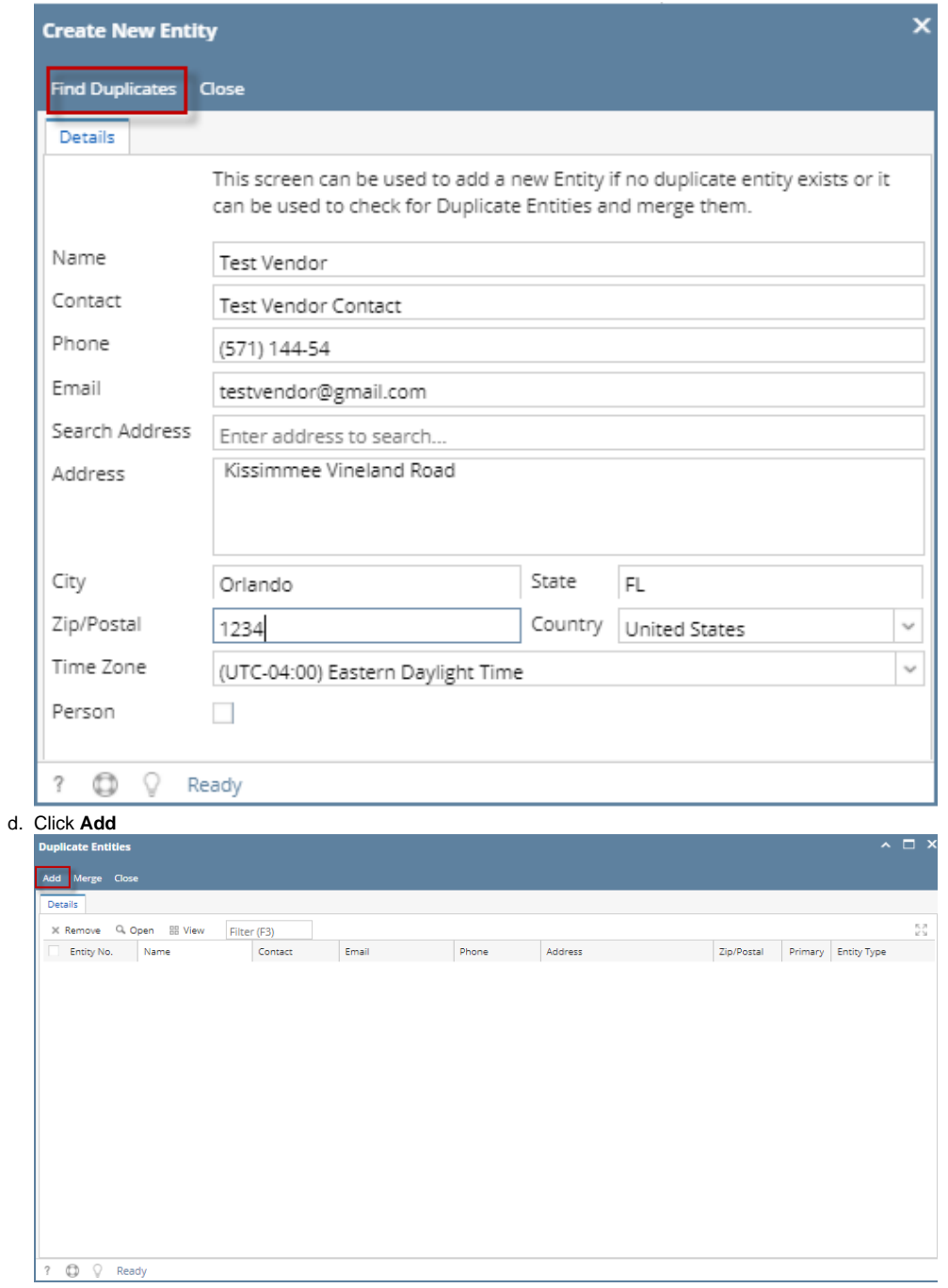

e. **Vendor Entity** screen will open with the details entered in Create New Entity screen. Also the Entity screen will be named as Vendor Name

Enter **Location Name** on entity tab

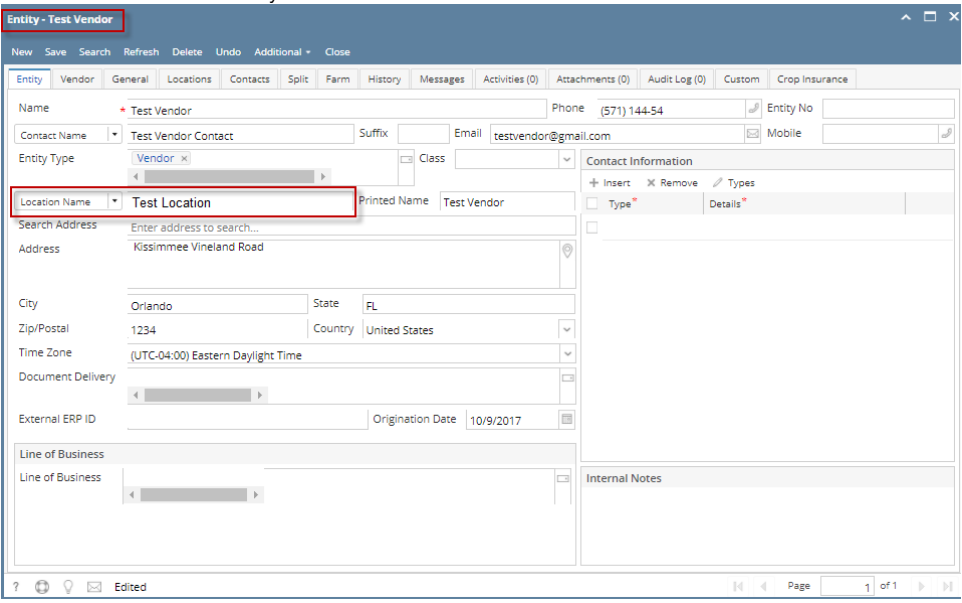

## f. Click on the Vendor Tab > Detail tab

- Select default terms on the dropdown
- Selected value on default terms should also selected on the specific terms panel
- User can enter multiple terms under specific terms

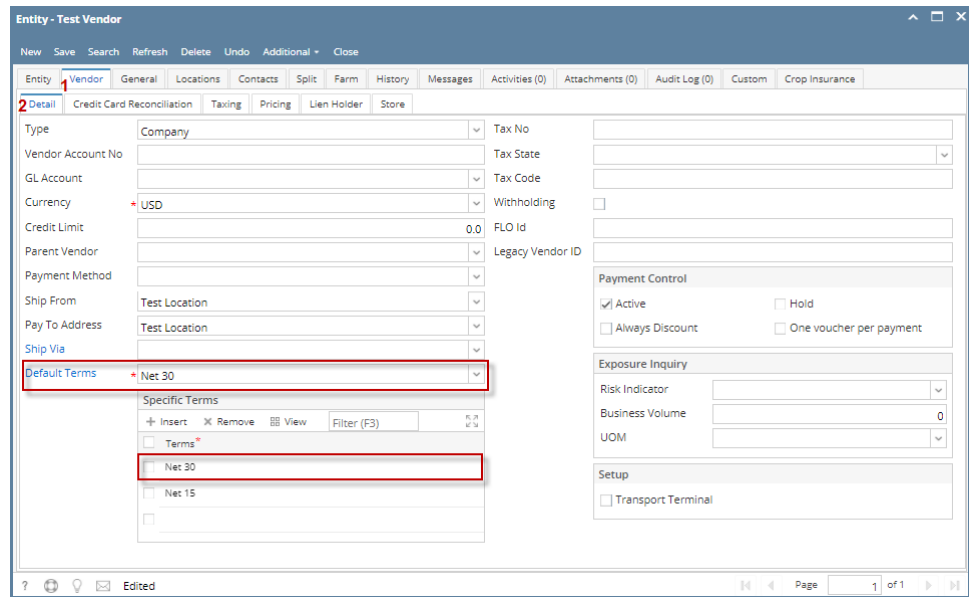

## g. Click Save

Here are the steps on how to add Vendors:

- a. From the Main Menu, Navigate to Purchasing (Accounts Payable) and click on **Vendors** to open **Search Vendor** Screen
- b. Upon click of **New** toolbar button, Create New Entity Screen will open.

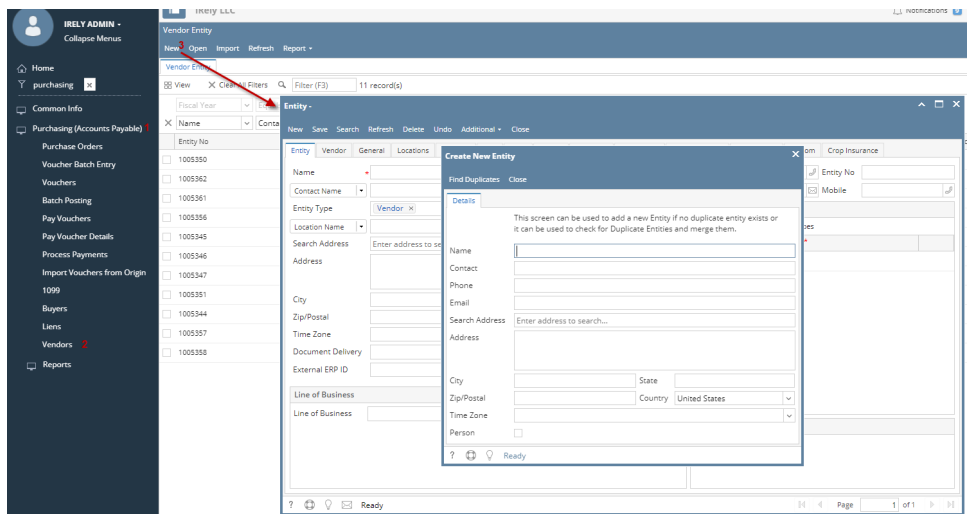

- c. Populate fields. Enter values on the fields > Click **Find Duplicates**
	- Name
	- **Contact**
	- Phone
	- Email Address (City , State, Zip/Postal, Country)
	- Time Zone
	- Person

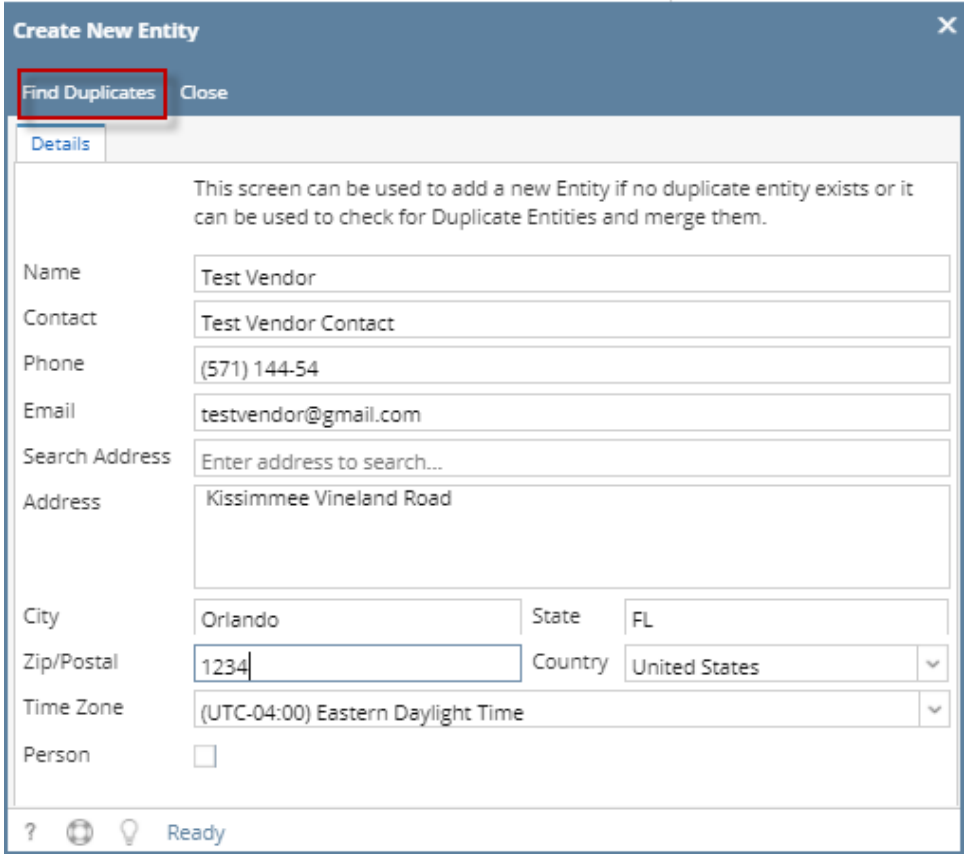

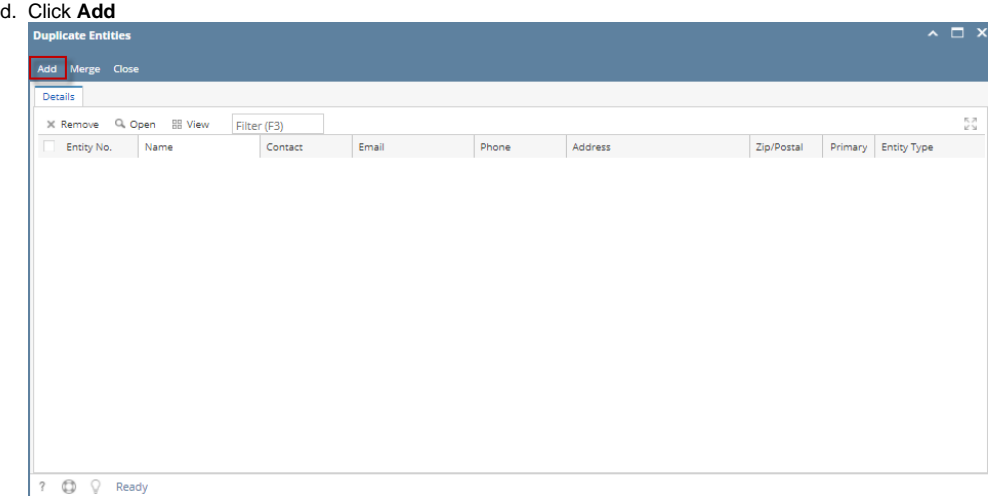

e. **Vendor Entity** screen will open with the details entered in Create New Entity screen. Also the Entity screen will be named as Vendor Name Enter **Location Name** on entity tab

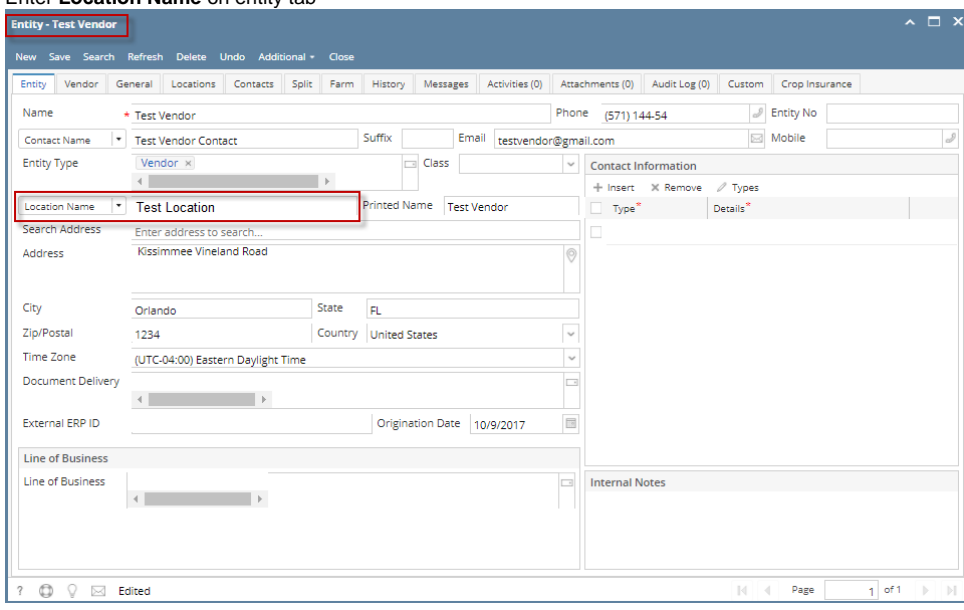

- f. Click on the Vendor Tab > Detail tab
	- Select default terms on the dropdown
	- Selected value on default terms should also selected on the specific terms panel
	- User can enter multiple terms under specific terms

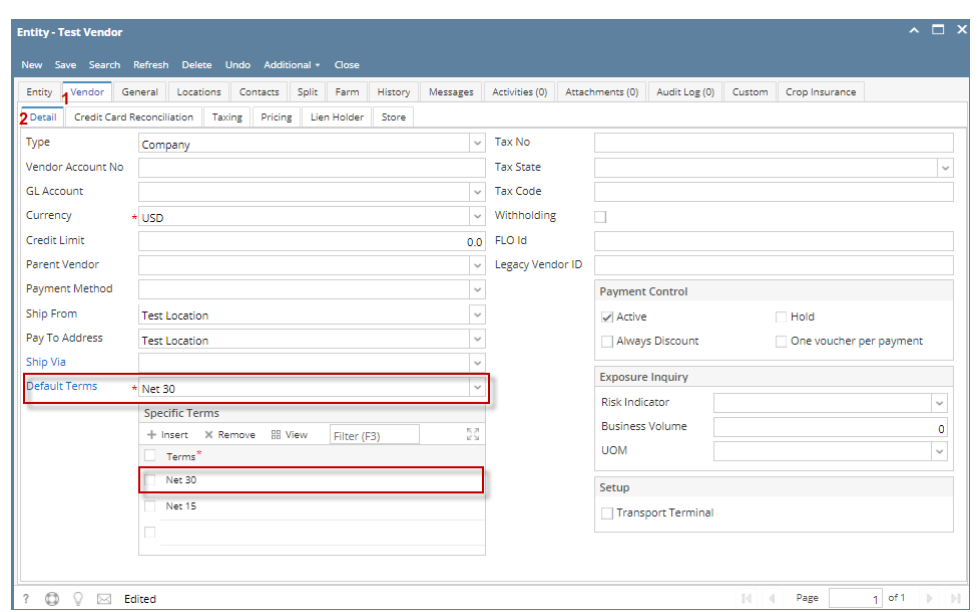

- g. Click Save
- Here are the steps on how to add vendors:
	- From **Main Menu**, expand **Purchasing** and then click on **Vendors** to open **Search Vendor** screen.
	- Click on **New** button. **Create New Entity** screen will open

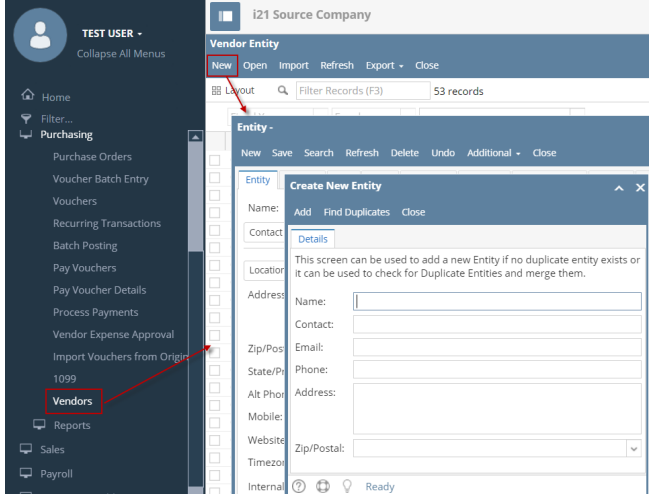

- Enter **Name**, **Contact**, **Email**, **Phone**, **Address** and select **Zip Code**. Click **Add** button.
	- **Create New Entity**  $\overline{\phantom{a}}$   $\overline{\phantom{a}}$ Find Duplicates Close Details This screen can be used to add a new Entity if no duplicate entity exists or<br>it can be used to check for Duplicate Entities and merge them. Name: SAMPLE VENDOR Contact: SAMPLE VENDOR Email: SAMPLEVENDOR@TESTEMAIL.COM Phone: 755-8957 123 TEST ADDRESS Address: Zip/Postal: 46204  $\checkmark$ ⑦ **□** ♀ Ready

**Vendor Entity** screen will open with the details entered in Create New Entity screen.

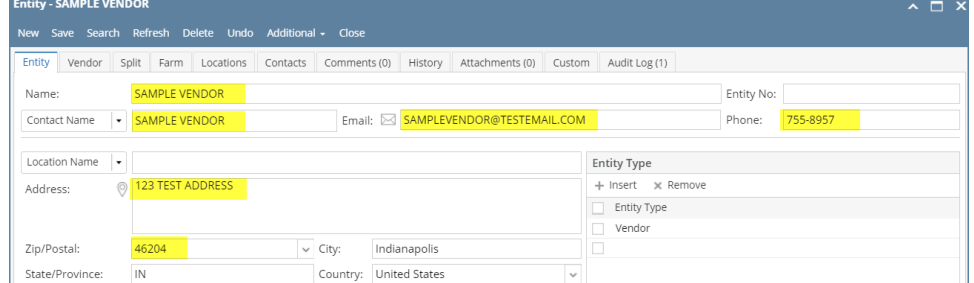

- Enter details on **Entity Tab** specially the required fields like **Location**.
- Do the same on the **VendorTab**. Required fields on this tab are **GL Account** and **Terms**.
- <sup>o</sup> Navigate to Locations Tab. Location entered on the Entity Tab together with its details will be displayed on the grid. Add more locations if necessary by clicking **Insert** button.

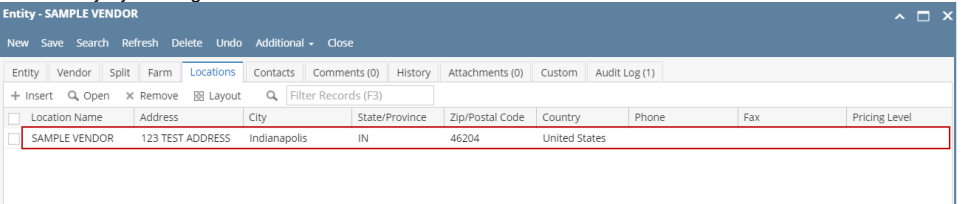

<sup>o</sup> Navigate to **Contacts Tab.** Contact entered on the Entity Tab together with its details will be displayed on the grid. Add more contacts if necessary by clicking **Insert** button.

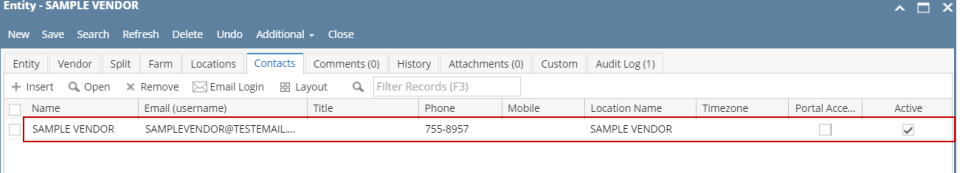

Click **Save** toolbar button to save newly created vendor. However **Entity No** is entered (manually or system-generated), whatever is entered on this field will also be the vendor's **Legacy Vendor ID**.

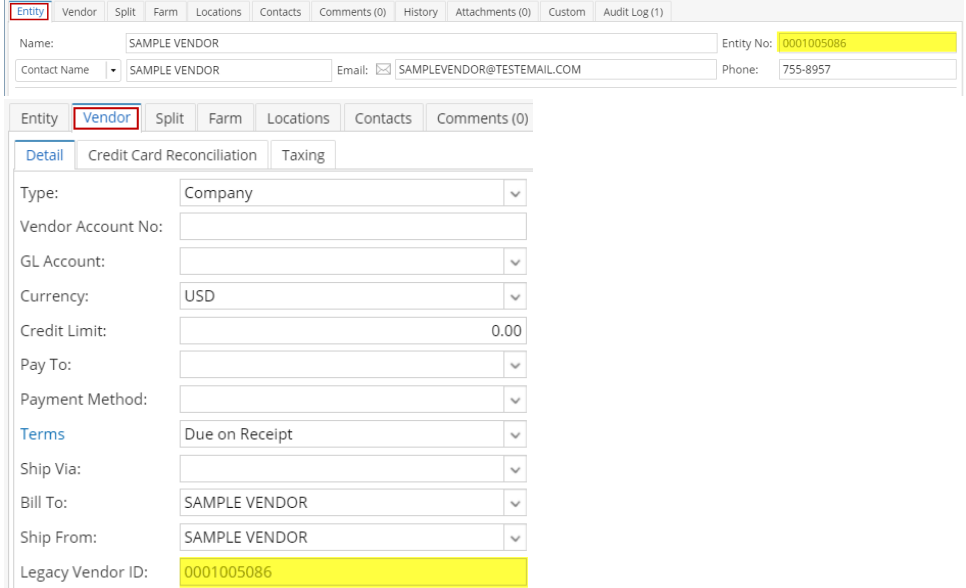

Here are the steps on how to add vendors:

From **Main Menu**, expand **Purchasing** and then click on **Vendors** to open **Search Vendor** screen.

Click on **New** button. **Create New Entity** screen will open  $\bullet$ 

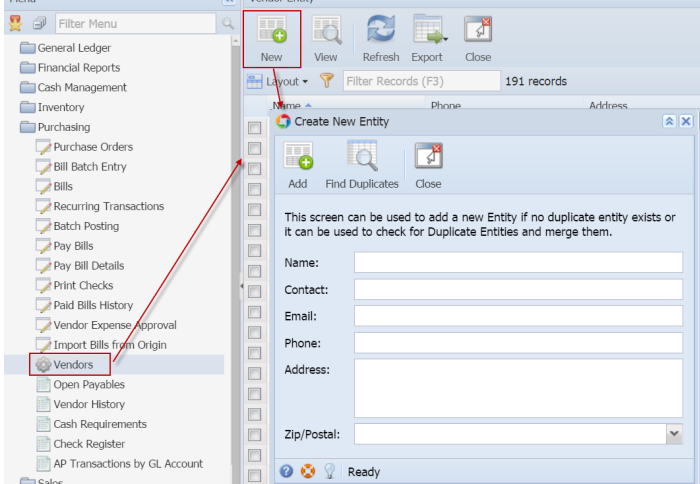

- Enter **Name**, **Contact**, **Email**, **Phone**, **Address** and select **Zip Code**.
- Click **Add** button.

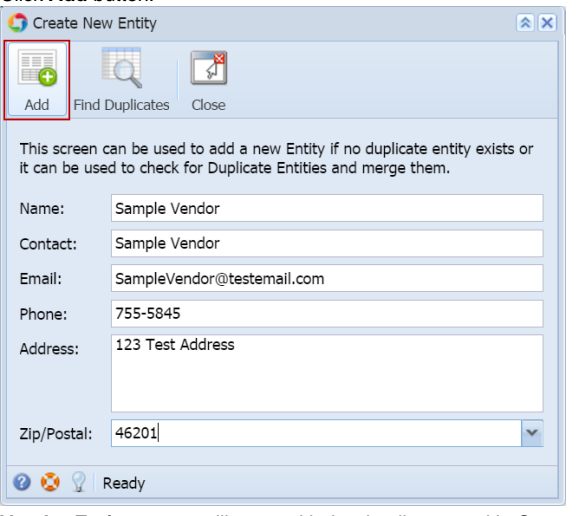

**Vendor Entity** screen will open with the details entered in Create New Entity screen.

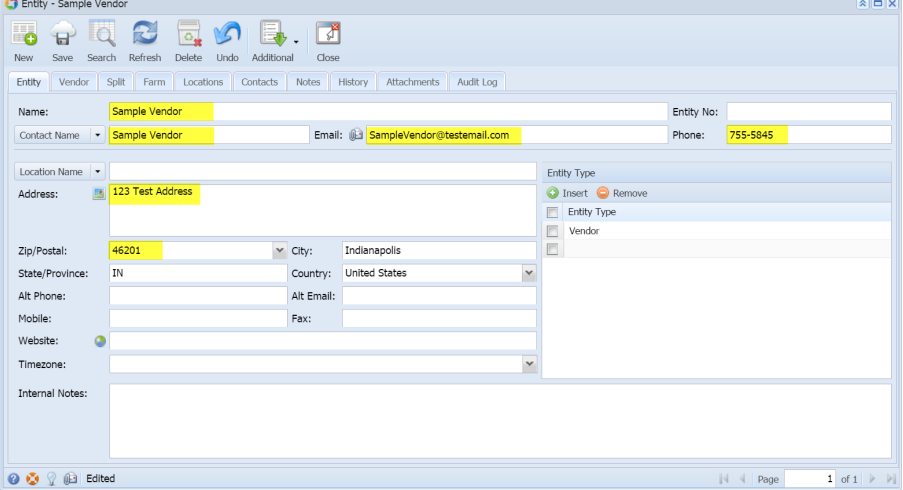

- Enter details on **Entity Tab** specially the required fields like **Location**.
- Do the same on the **VendorTab**. Required fields on this tab are **GL Account** and **Terms**.

Navigate to **Locations Tab**. Location entered on the Entity Tab together with its details will be displayed on the grid. Add more locations if ٠ necessary by clicking **Insert** button.

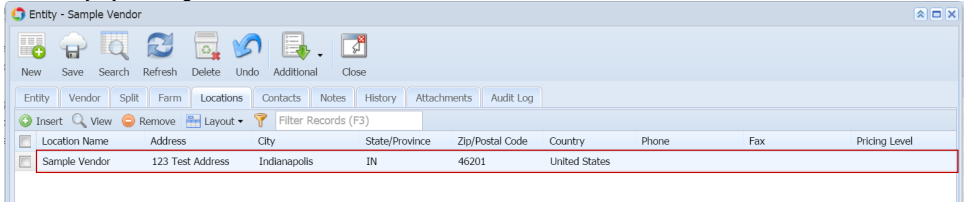

Navigate to **Contacts Tab.** Contact entered on the Entity Tab together with its details will be displayed on the grid. Add more contacts if necessary by clicking **Insert** button.

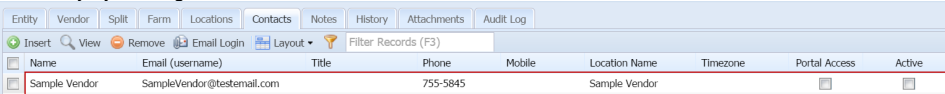

Click **Save** toolbar button to save newly created vendor. However **Entity No** is entered (manually or system-generated), whatever is entered on this field will also be the vendor's **Legacy Vendor ID**.

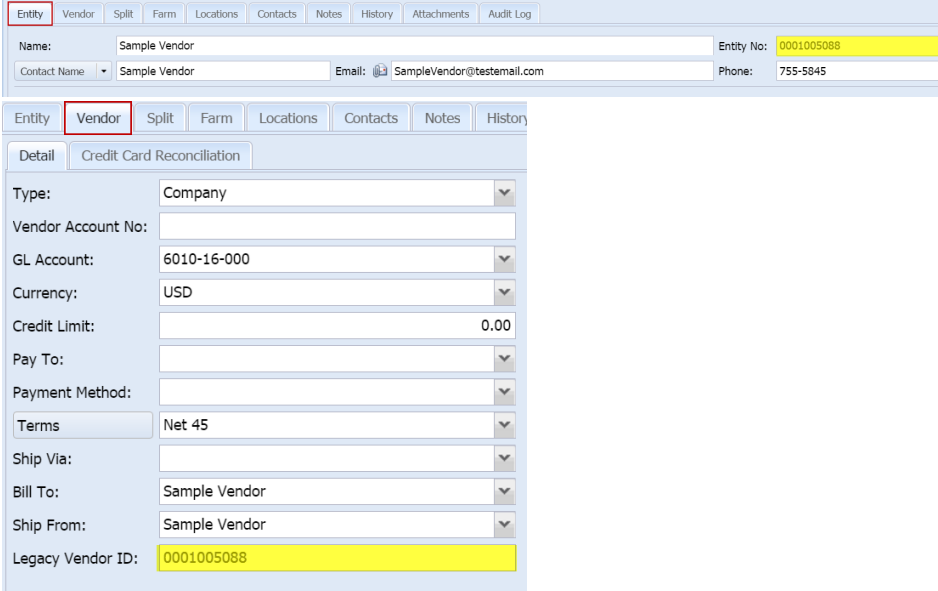

Here are the steps on how to add vendors:

From **Main Menu**, select **Purchasing** and then click on **Vendors**. If there's an existing record, docked **Search Vendor** screen will open. Otherwise, blank Vendor screen will open. If Search Vendor screen opens, click on **New** button to open blank Vendor screen.

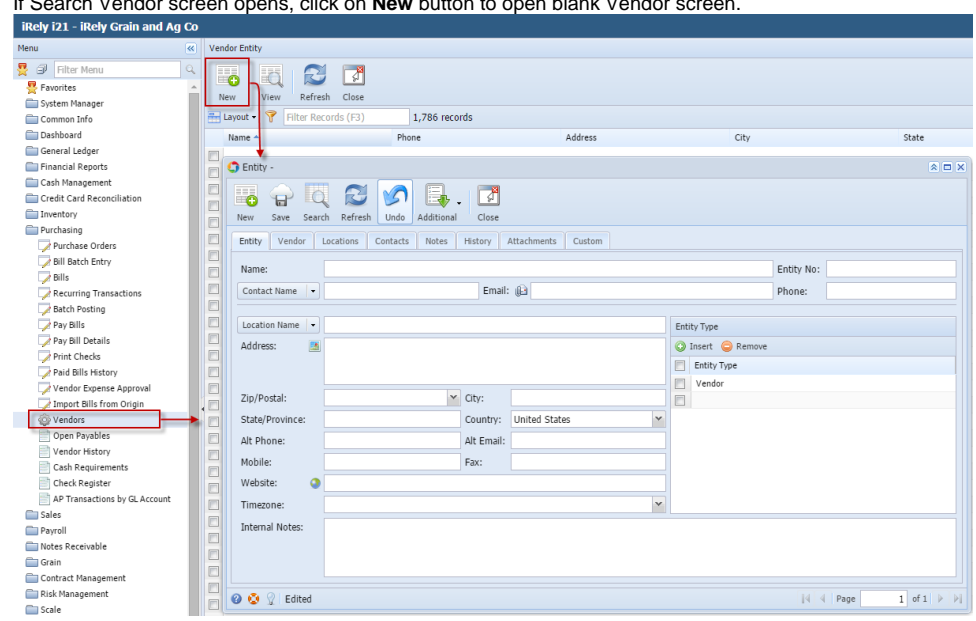

Default Entity type will be Vendor but you can still add other entities if necessary. If Customer or Salesperson is added, tabs for these entities will be added too.

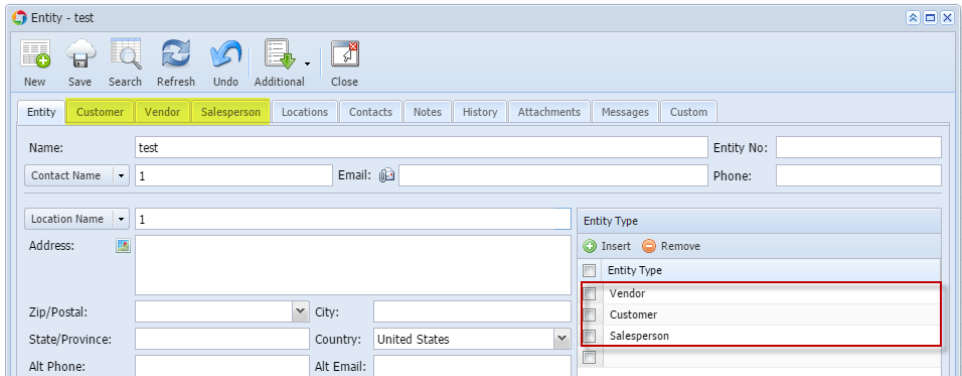

- Enter entity details on **Detail** tab. Required fields are **Name, Contact Name, Location Name.**
- On **Vendor** tab, enter vendor details specially on required fields like: **GL Account** and **Terms**.
- Navigate to **Locations** tab. location entered on the Detail tab together with its details will be displayed on the grid. Add more locations if necessary by clicking **Insert** button.

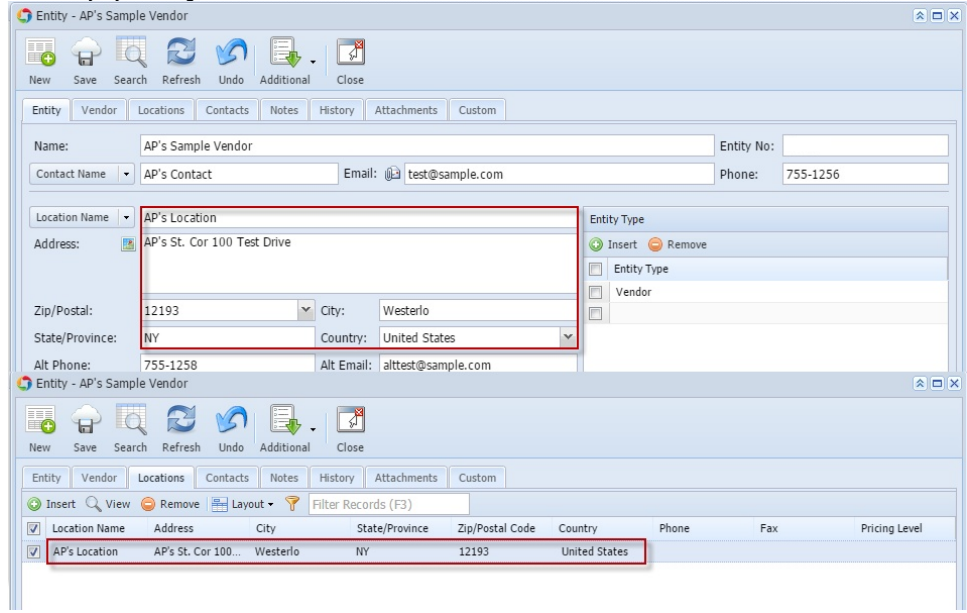

Navigate to **Contacts** tab, contact entered on the Detail tab together with its details will be displayed on the grid. Add more contacts if necessary  $\bullet$ by clicking **Insert** button.

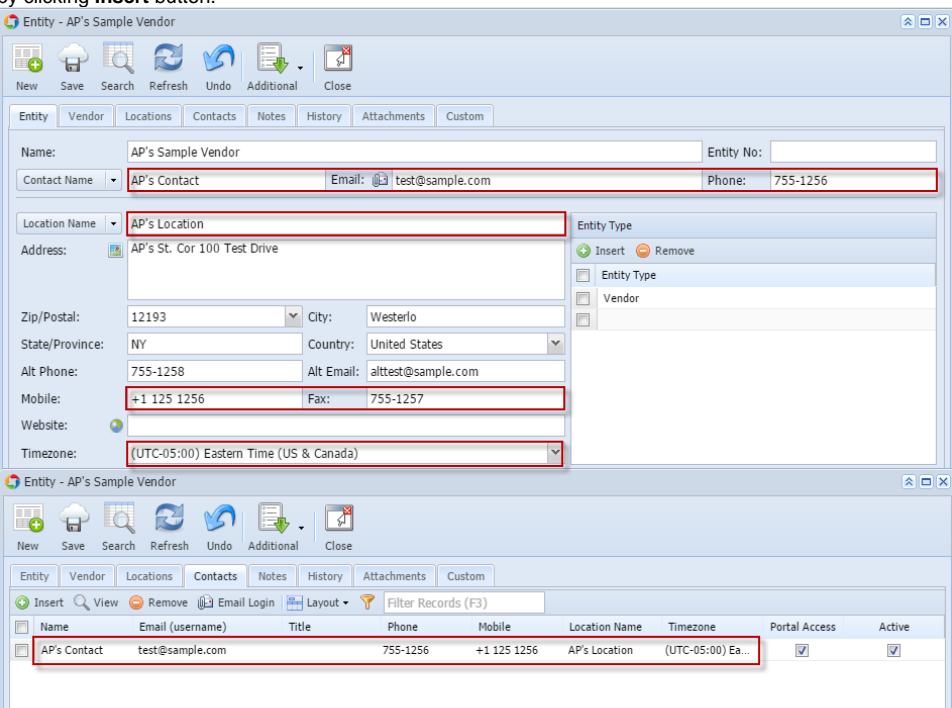

Click **Save** toolbar button to save newly created vendor. However **Entity No** is entered (manually or system-generated), whatever is entered on this field will also be the vendor's **Legacy Vendor ID**.

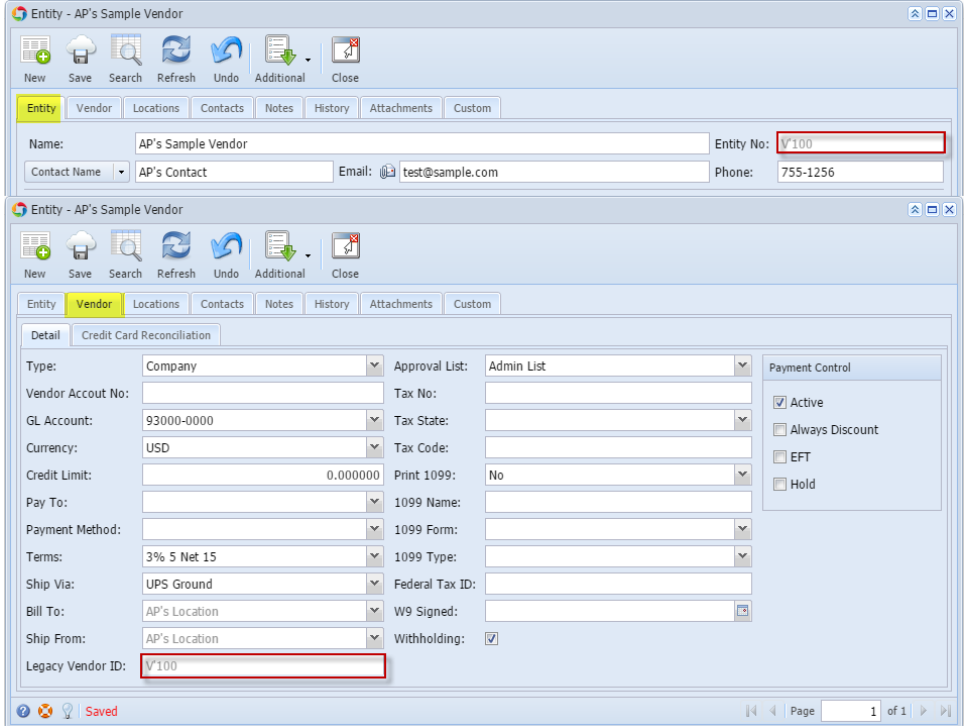

Here are the steps on how to add vendors:

From **Main Menu**, select **Account Payables > Maintenance** and then click on **Vendors**. If there's an existing record, **Search Vendor** screen will open. Otherwise, Vendor screen will open.

If Search Vendor screen opens, click on **New** button to open blank Vendor screen.

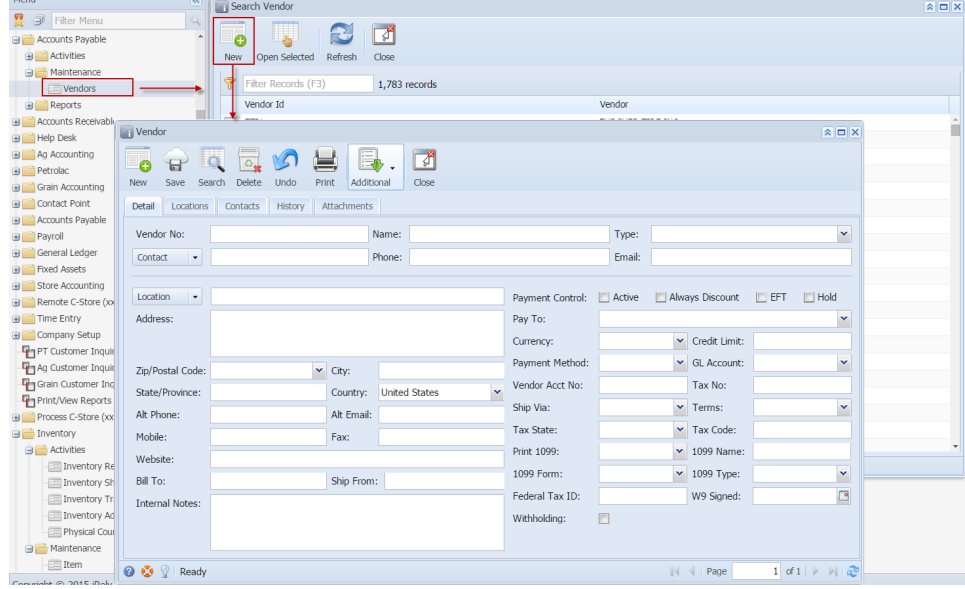

Enter vendor details on **Detail** tab. Required fields are **Vendor No**, **Name, Type, Contact, Location, GL Account, Ship Via** and **Terms.**

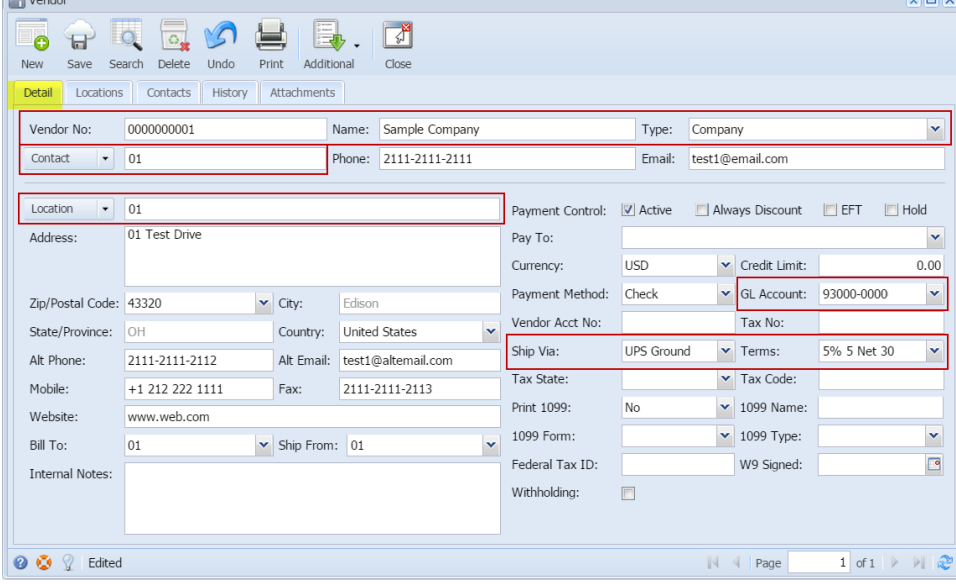

On **Locations** tab, location entered on the Detail tab is also displayed. Adding more locations is possible but this is only available when **Origin Integration** is turned OFF.

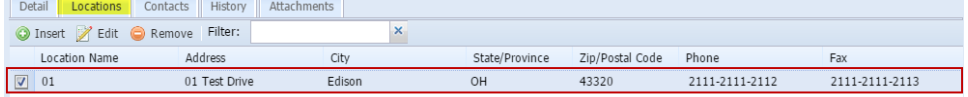

On **Contacts** tab, contact entered on the Detail tab is also displayed. Click Add button to add more contacts for this vendor.

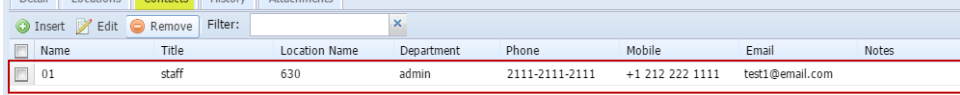

Click **Save** toolbar button to save newly created vendor.

Here are the steps on how to add vendors:

From **Main Menu**, select **Account Payables > Maintenance** and then click on **Vendors**. If there's an existing record, **Search Vendor** screen will open. Otherwise, Vendor screen will open.

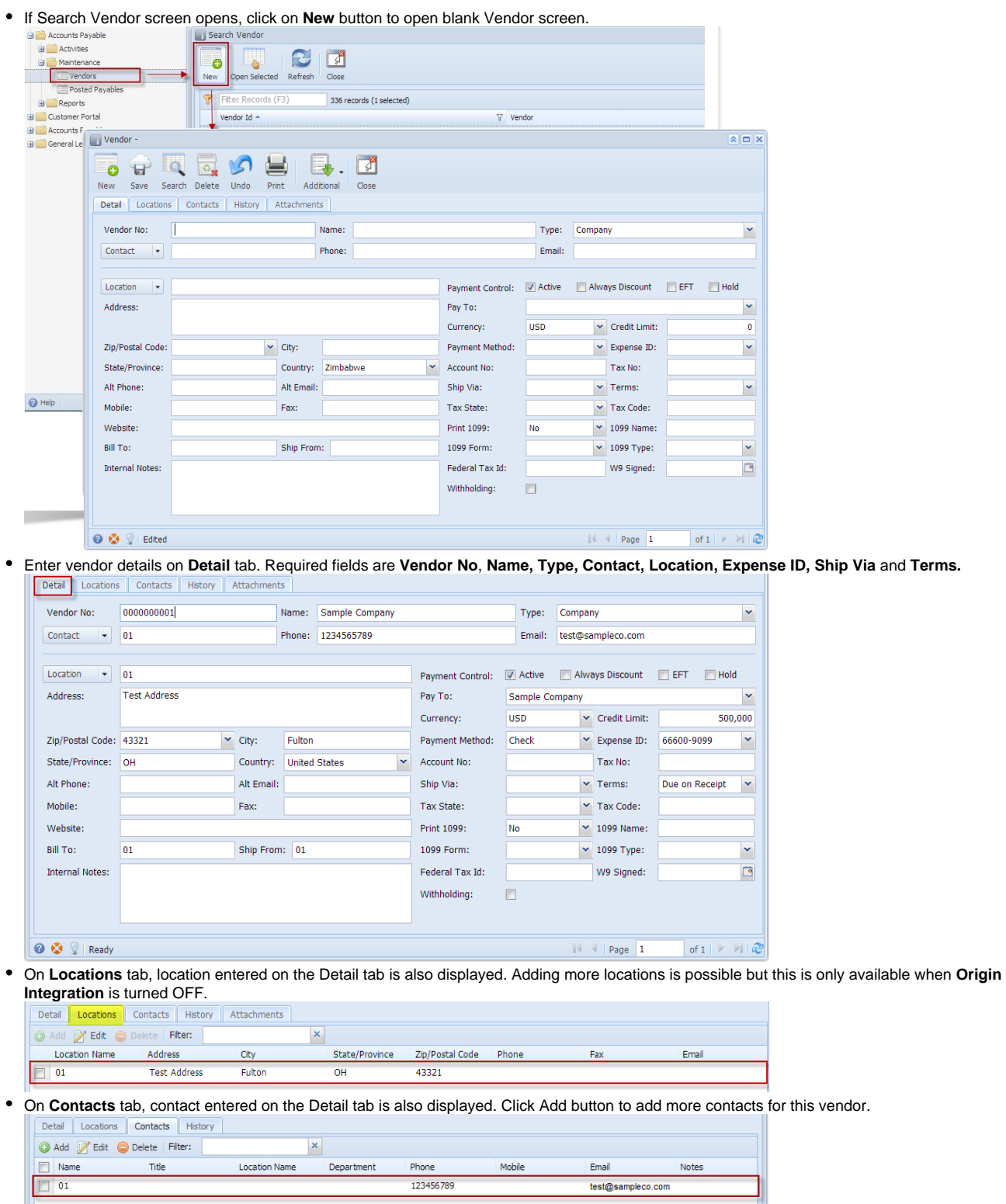

Click **Save** toolbar button to save newly created vendor.